# Оформление заявки на **МОНТАЖ**

Программа «Партнер» Компании ИЦ Тепломатика

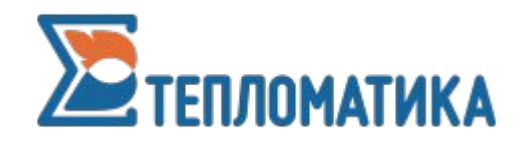

#### 1. Откройте в браузере страницу www.teplomatica.ru 2.В верхнем меню сайта перейдите в раздел «Монтаж».

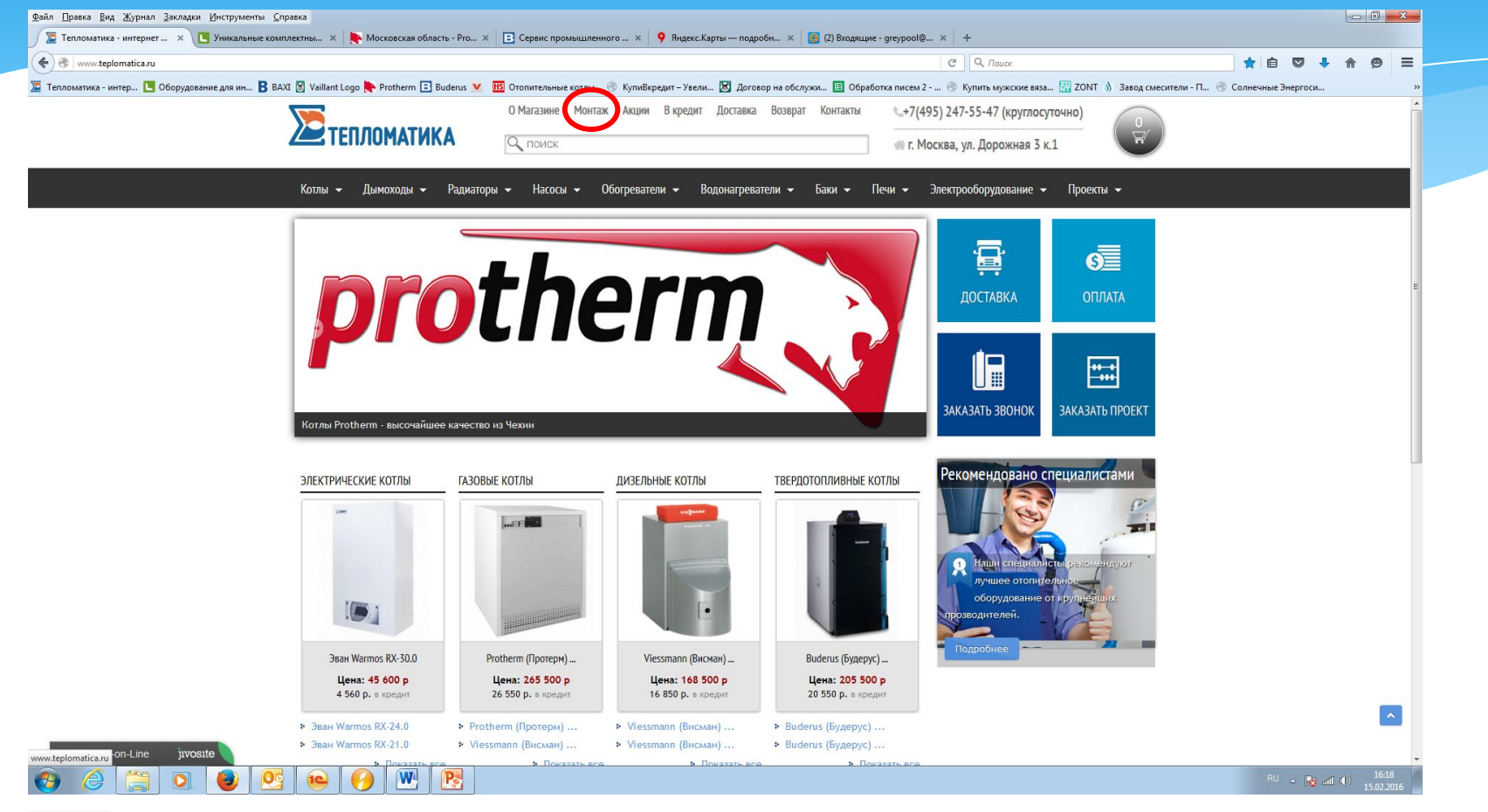

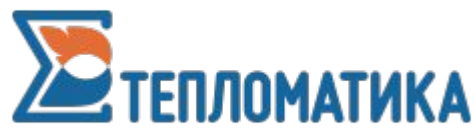

#### 3. В разделе «Монтаж» опуститесь в нижнюю часть страницы. 4. Нажмите на ссылку «Расширенная форма заявки на монтаж».

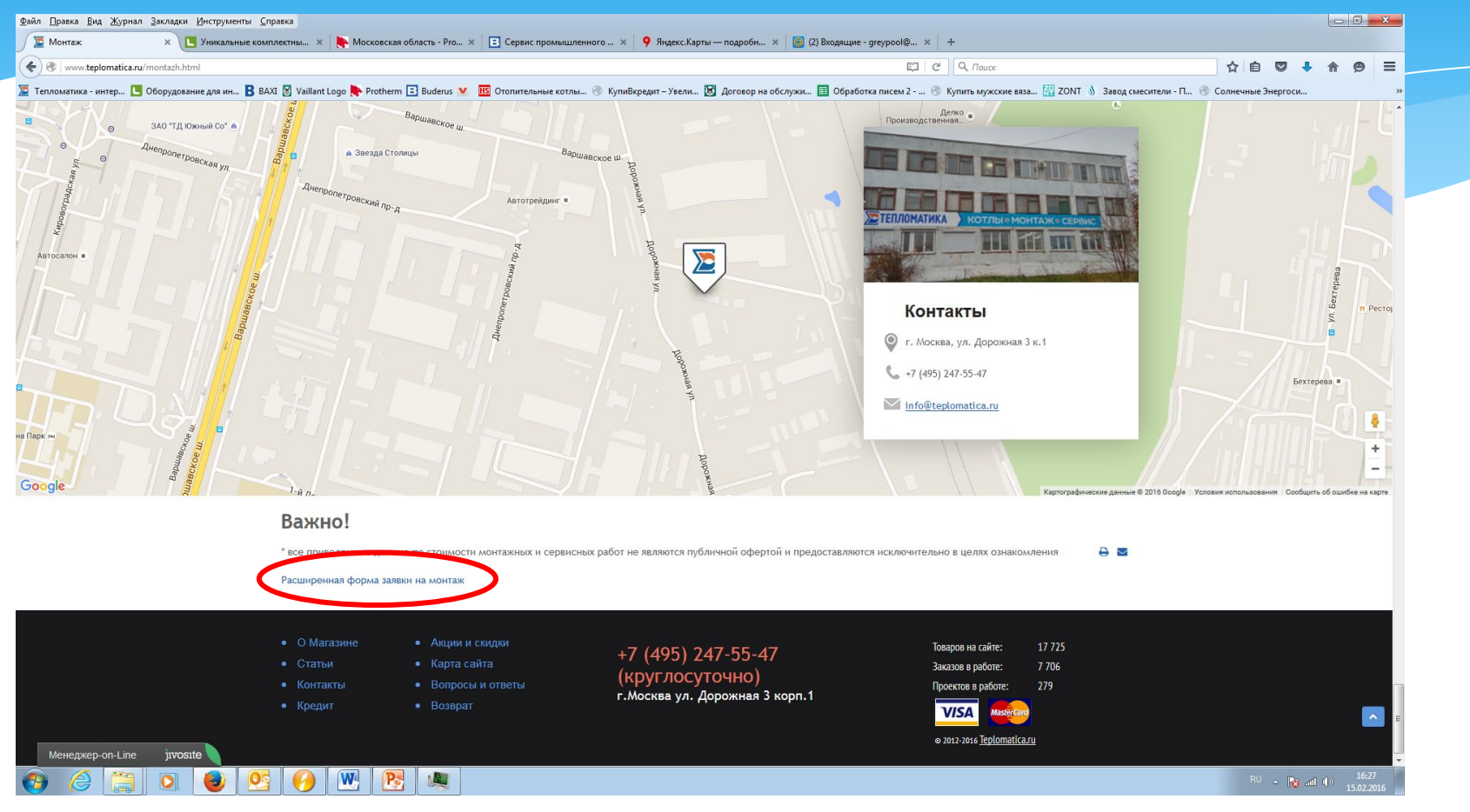

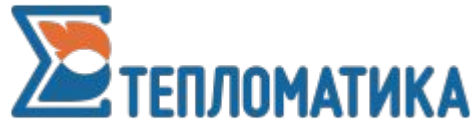

#### 5. Заполните все поля формы и нажмите отправить. Не забудьте в поле «Оформил партнер» указать ваше наименование как партнера.

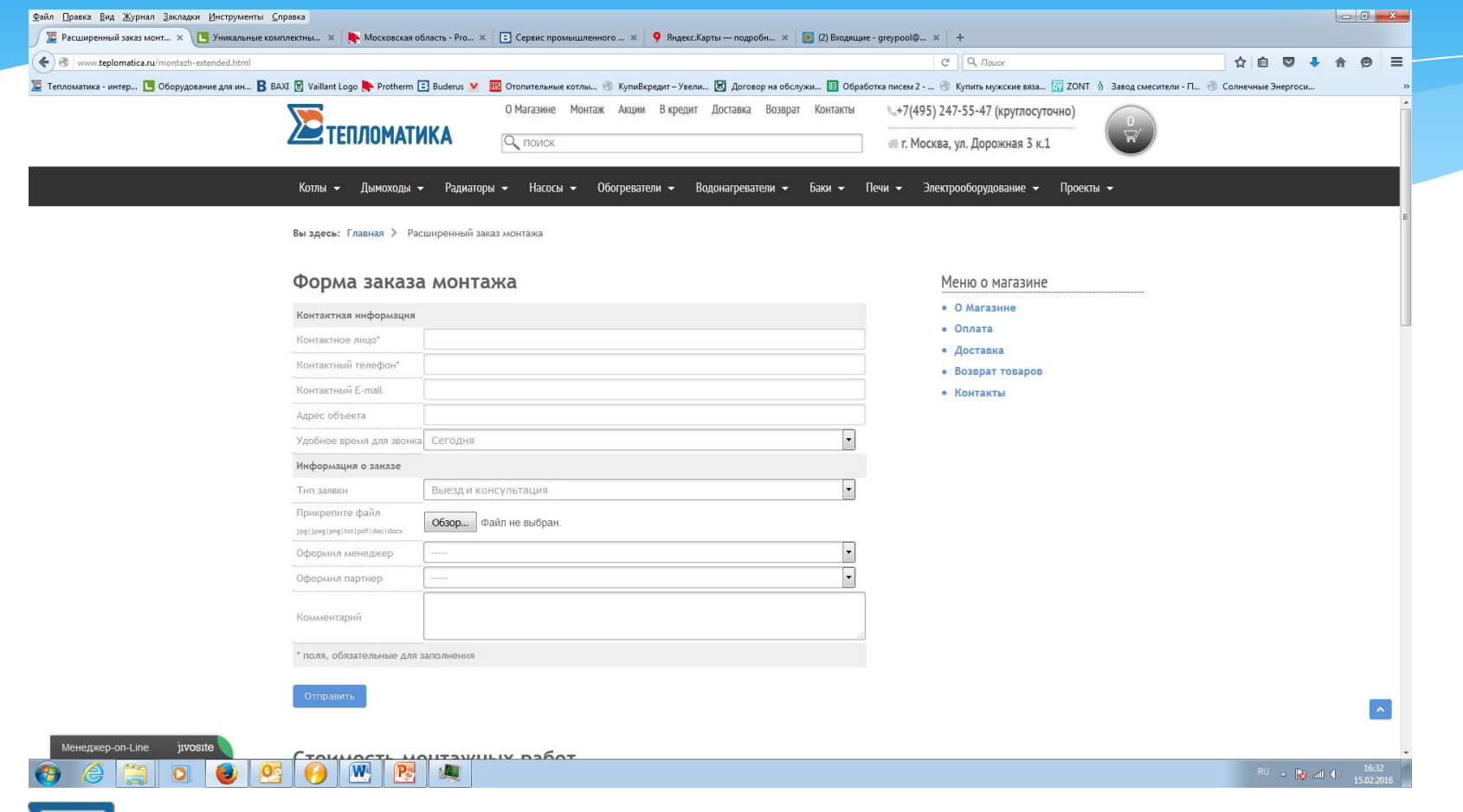

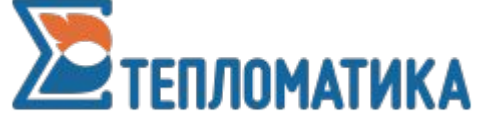

### Почему нужно заполнять все поля?

\* Ответ на данный вопрос прост: Вы – первый человек, который общался с заказчиком. Чем подробнее мы будем знать потребность клиента, тем легче сформировать вектор общения до звонка. А это залог успешной сделки.

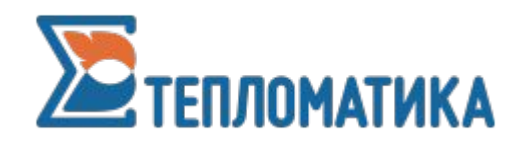

## Наши преимущества перед конкурентами

- \* Мы являемся организацией с опытом проведения работ любой сложности
- Мы оформляем документы на заказ от имени организации и берем на себя гарантийные обязательства
- \* У нас есть все допуски и разрешения на работу
- Мы предоставляем информацию о состоянии заявки по требованию партнера

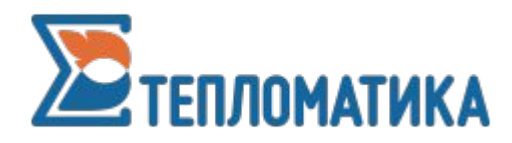

Как получить информацию о СОСТОЯНИИ ЗАЯВКИ

- \* Сделать запрос на почту vladimir@teplomatica.ru с указанием данных заказчика (имя, телефон)
- \* В течении дня в ответ вы получите ответ, который будет содержать всю информацию о контактах с данным клиентом (даты и время переговоров, итоги переговоров)

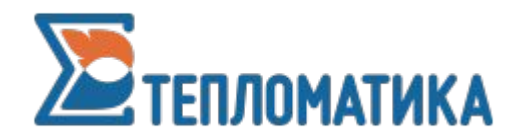